# KENWOOL

## **DM-1NET**

**Net MD ドライブ**

### **取扱説明書**

お買い上げいただきまして、ありがとうござい ました。

ご使用の前に、この取扱説明書をお読みのう え、説明の通り正しくお使いください。

また、取扱説明書は大切に保管して、必要に なったときに繰り返してお読みください。

本機は日本国内専用モデルですので、外国で使 用することはできません。

使用者の安全のため、必ず『安全上のご注意』を お読みのうえご使用ください。

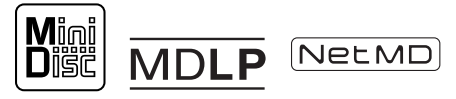

株式会社 ケンウッド KENWOOD CORPORATION B60-5326-00 00 (MA) (J) KW 0207

### **Net MDで広がる新しい音楽生活へようこそ**

**Net MDはパソコンに保存されている音楽データをMDに転送する規格です。**

**付属アプリケーションソフト「Mulia」を使ってMDとパソコンをつなぐと、新しい音楽生活が始ま ります。**

#### **■ パソコンをジュークボックスに**

**お気に入りのCDやインターネットからダウンロードした曲を、パソコンの中にどんどん貯め 込んで、パソコンをジュークボックスにしてしまいましょう。**

「Mulia」には、CDの高速録音機能が搭載されていますので、ハードディスクに曲を保存して パソコンをジュークボックスにすることが簡単にできます。(ハードディスクの空き容量が 10GBである場合は、約2000曲の音楽データを保存できます。)

また、「Mulia」は音楽配信にも対応していますので、CDを買いに行かなくても、欲しい曲は インターネットで購入し、パソコンに貯め込むことができます。

**■ 聴きたい曲や録音したい曲を探すときもマウスをクリックするだけ**

**パソコンに貯め込んだ音楽データは、アーティスト名やアルバム名で管理しておきましょ う。そうすれば、聴きたい曲や録音したい曲を簡単に探し出すことができます。**

「Mulia」には、CDを録音するときに自動的にアーティスト名やアルバム名、曲のタイトルをイン ターネットからダウンロードする機能が搭載されています。パソコンに保存した音楽データを アーティスト名やアルバム名で、簡単に管理できます。どんなアーティストのどんなアルバム にどのような曲が入っているかは、マウスをクリックしていくだけで探し出すことができます。

### **■ MDの作成も簡単に**

#### **「Mulia」を使って、お気に入りの曲をMDに転送してみましょう。**

お気に入りの音楽データをパソコンに貯め込んでおけば、いつでもお気に入りMDを作成すること ができます。パソコンに貯め込んだ音楽データをMDに転送すれば、あっという間にお気に入りMD のできあがりです。お気に入りMDは、マウスをクリックするだけで作成することができます。

### **■ MDの編集もパソコンで**

### **その日の気分でお気に入りのMDを作りましょう**。

最大32倍速の高速転送により、曲の転送や入れ替えが短時間で行えます。

忙しい時間でも、お気に入りMDに新しい曲を加えたり、新しいお気に入りMDを作成するこ とが可能です。「Mulia」を使えばタイトル編集や曲順の入れ替えも簡単です。

#### **■ 普通のMD再生機器でも再生可能**

**お気に入りのMDを作成・編集して、好きな場所で好きな音楽を楽しみましょう。**

Net MDは従来の録音用MDを使用しますので、お持ちのMDステレオやポータブルMD、MD 搭載カーステレオでも再生できます。

### **Net MDで広がる新しい音楽生活をお楽しみください。**

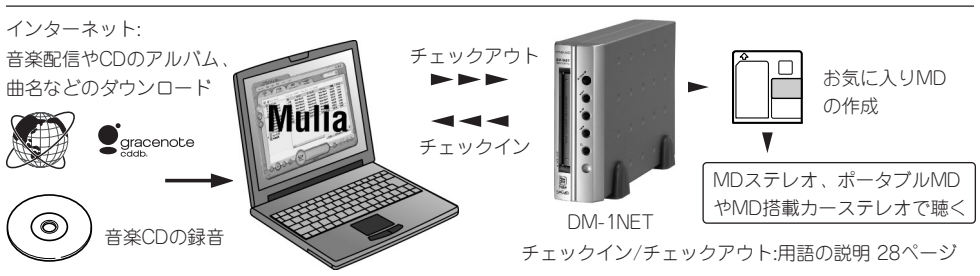

 $200 - 200 - 1$ 

### **このマークのついた項目は、安全確保のために必ずお読みください。**

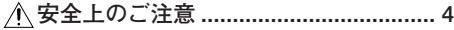

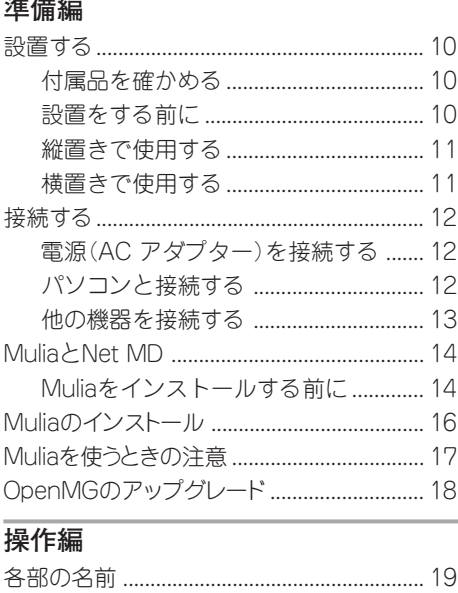

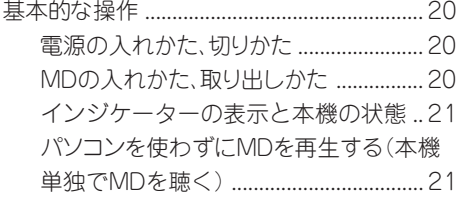

#### **知識編**

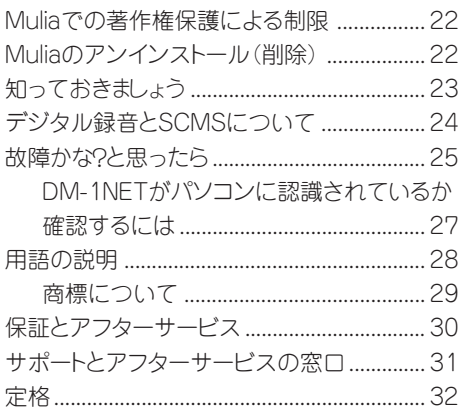

**この説明書の操作説明に関しては、DM-1NETの本体でできる操作について説明をしています。 アプリケーションソフト「Mulia」を使用した操作については、「Mulia」のオンラインヘルプを 参照してください。オンラインヘルプは「Mulia」をインストールしたあと、「Mulia」を起動し て、メニューの[ヘルプ]をクリックし、ヘルプを選ぶとヘルプ画面を表示させることができ** ます。<br> **♪** 「ヘルプ<sup>|</sup>をクリックする

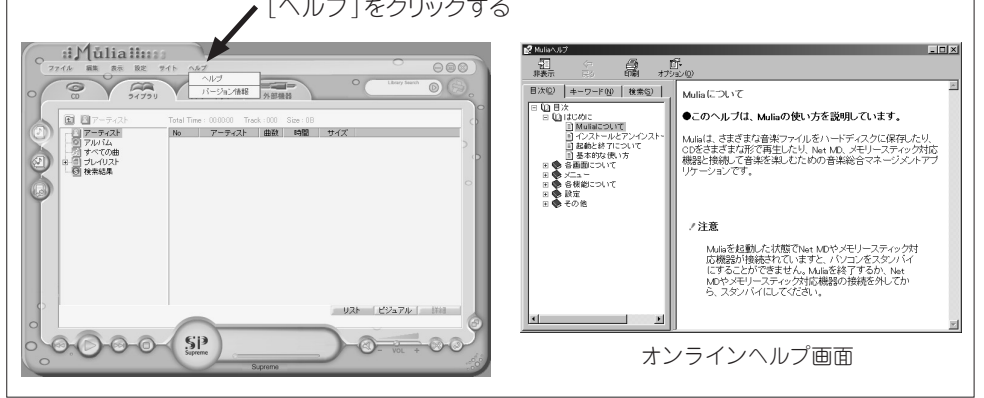

**安全上のご注意 このマークのついた項目は、安全確保のために必ずお読みください。**

**製品を安全にご使用いただくため、「安全上のご注意」をご使用の前によくお読みください。**

#### **絵表示について**

**この取扱説明書では、製品を安全に正しくお使い頂き、あなたや他の人々への 危害や財産への損害を未然に防止する為に、いろいろな絵表示をしています。 その表示と意味は次のようになっています。内容を良く理解してから、本文を お読みください。**

**この表示を無視して、誤った取扱いをすると、人が死亡または重 傷を負う可能性が想定される内容を示しています。 警告**

**この表示を無視して、誤った取扱いをすると、人が傷害を負う可 能性が想定される内容、および物的損害のみの発生が想定され る内容を示しています。 注意**

**絵表示の例**

 **記号は、注意 (危険 ・ 警告を含む) を促す内容があることを告げるものです。 図の中に具体的な注意内容 (左図の場合は感電注意) が描かれています。** aaaaaaaa aaaaaaaaaaaaaaaaaaaaaaaaaaaaaaaaaaa  **記号は、禁止の行為であることを告げるものです。 図の中や近傍に具体的な禁止内容 (左図の場合は分解禁止) が描かれています。** aaaaaaa aaaaaaaaaaaaaaaaaaaaaaaaaaaaaaaaaaaa  **記号は、行為を強制したり指示する内容を告げるものです。 NE 図の中に具体的な指示内容 (左図の場合は電源プラグをコンセントから抜 け) が描かれています。**

**お客様または第三者が、この製品の誤使用・故障・その他の不具合およびこの製品の使用によって受けられた損害につきまし ては、法令上の賠償責任が認められる場合を除き、当社は一切その責任を負いませんので、あらかじめご了承ください。**

**この製品の故障・誤動作・不具合などによって発生した次に掲げる損害などの付随的損害の補償につきましては、当社は一切 その責任を負いませんので、あらかじめご了承ください。**

**● お客様または第三者がテープ・ディスクなどへ記録された内容の損害** 

**●録音・再生などお客様または第三者が製品利用の機会を逸したことによる**損害

**この「安全上のご注意」には、当社のオーディオ機器全般についての内容を記載しています。 (説明項目の中には、操作説明部と重複する内容もあります。)**

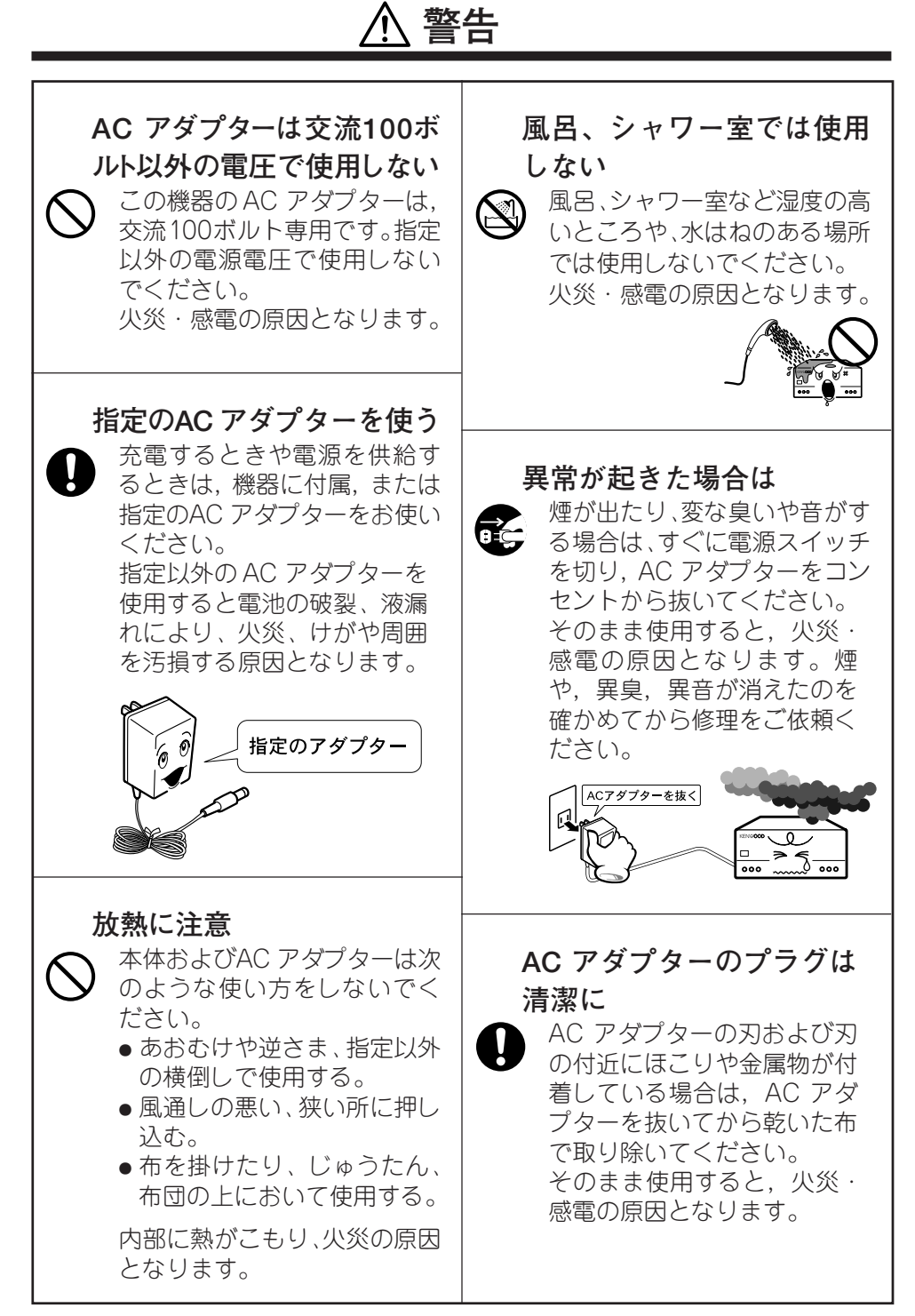

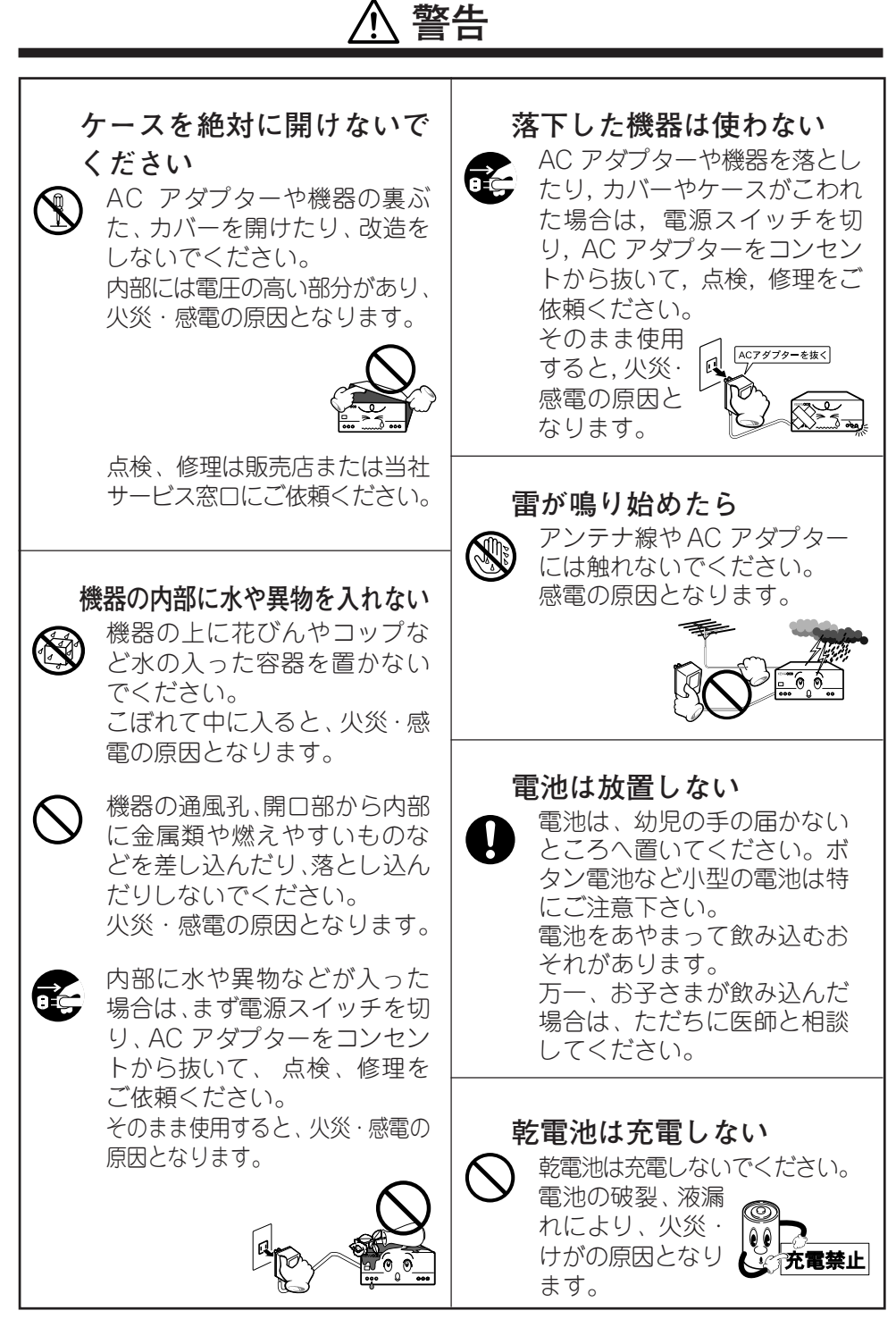

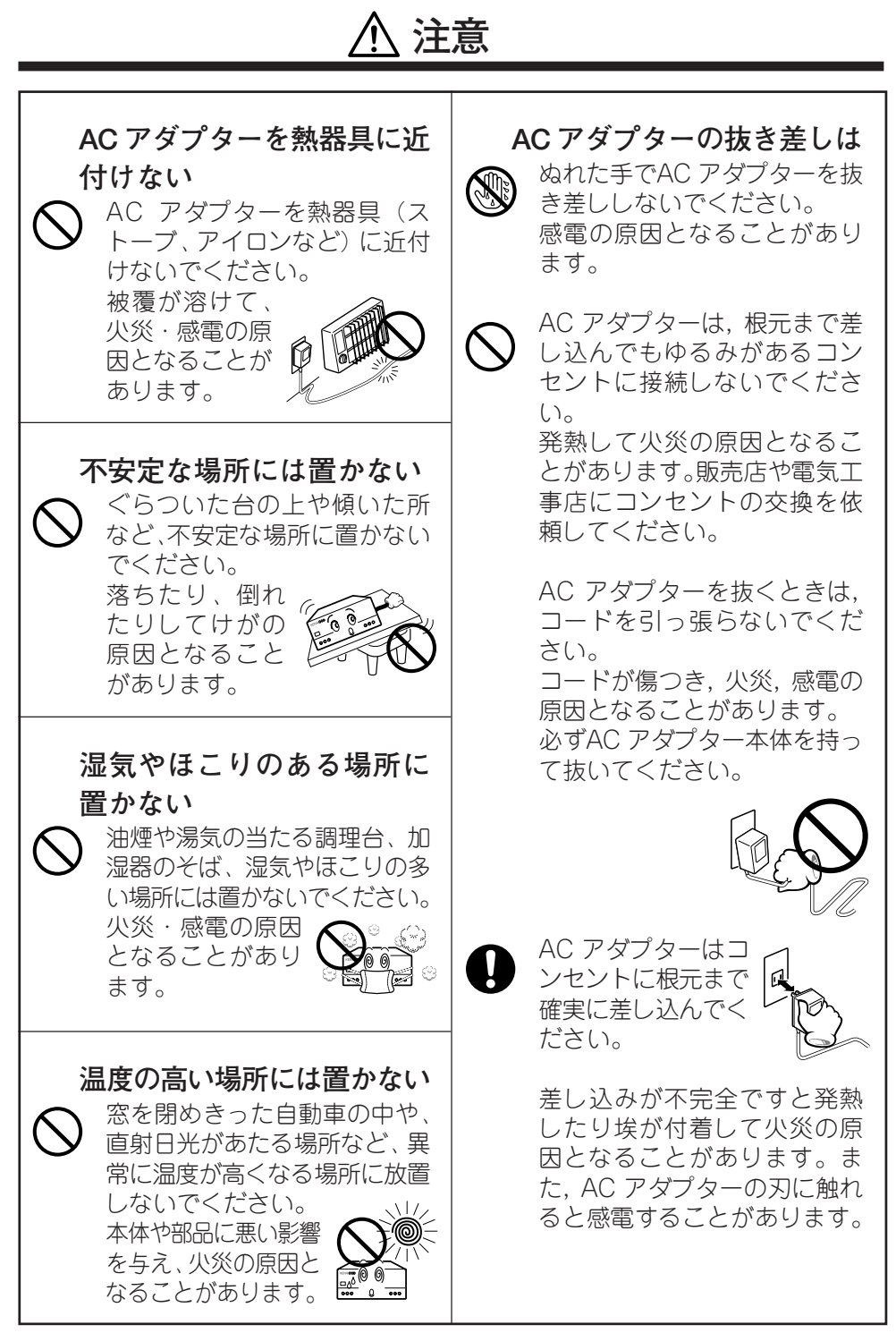

#### **注意 長期間使用しないときは 機器に乗らない** 旅行などで長期間,ご使用にな この機器に乗ったり、ぶら下 **K** らないときは,安全のため必ず がったりしないでください。特 AC アダプターをコンセントか にお子様にはご注意ください。 倒れたり、こわれたりして、けが ら抜いてください。 火災の原因となることがあり の原因となることがあります。 ます。 **指定以外のコードを使わない** 関連機器を接続する場合は、 各々の機器の取扱説明書をよ **指をはさまない** く読み、電源を切り(パソコン は除く)、説明に従って接続し お子様がカセットテープ、ディ Ve スク挿入口に手を入れないよ てください。また、接続は指定 のコードを使用してください。 うご注意ください。 指がはさまれて、けがの原因と 指定以外のコードを使用した なることがあります。 りコードを延長すると発熱し、 やけどの原因となることがあ ります。 **レーザー光源はのぞかない 指定機器以外の物を乗せない** レーザー光源をのぞき込まな この機器の上に重いものや外枠か いでください。 らはみ出るような大きな物を置か レーザー光が目に当たると視力 ないでください。 障害を起こすことがあります。 バランスがくずれて 倒れたり、落下して、 けがの原因となるこ とがあります。 **ひび割れディスクは使わない アンテナ工事** ひび割れ、変形、または接着剤 アンテナ工事には、技術と経 などで補修したディスクは、使 験が必要ですので、販売店に 用しないでください。 ご相談ください。 ディスクは機器内で高速回転 アンテナは送配電線から離れ しますので、飛び散って、けが た場所に設置してください。 の原因となることがあります。 アンテナが倒れた場合、感電 の原因となることがあります。

### **注意**

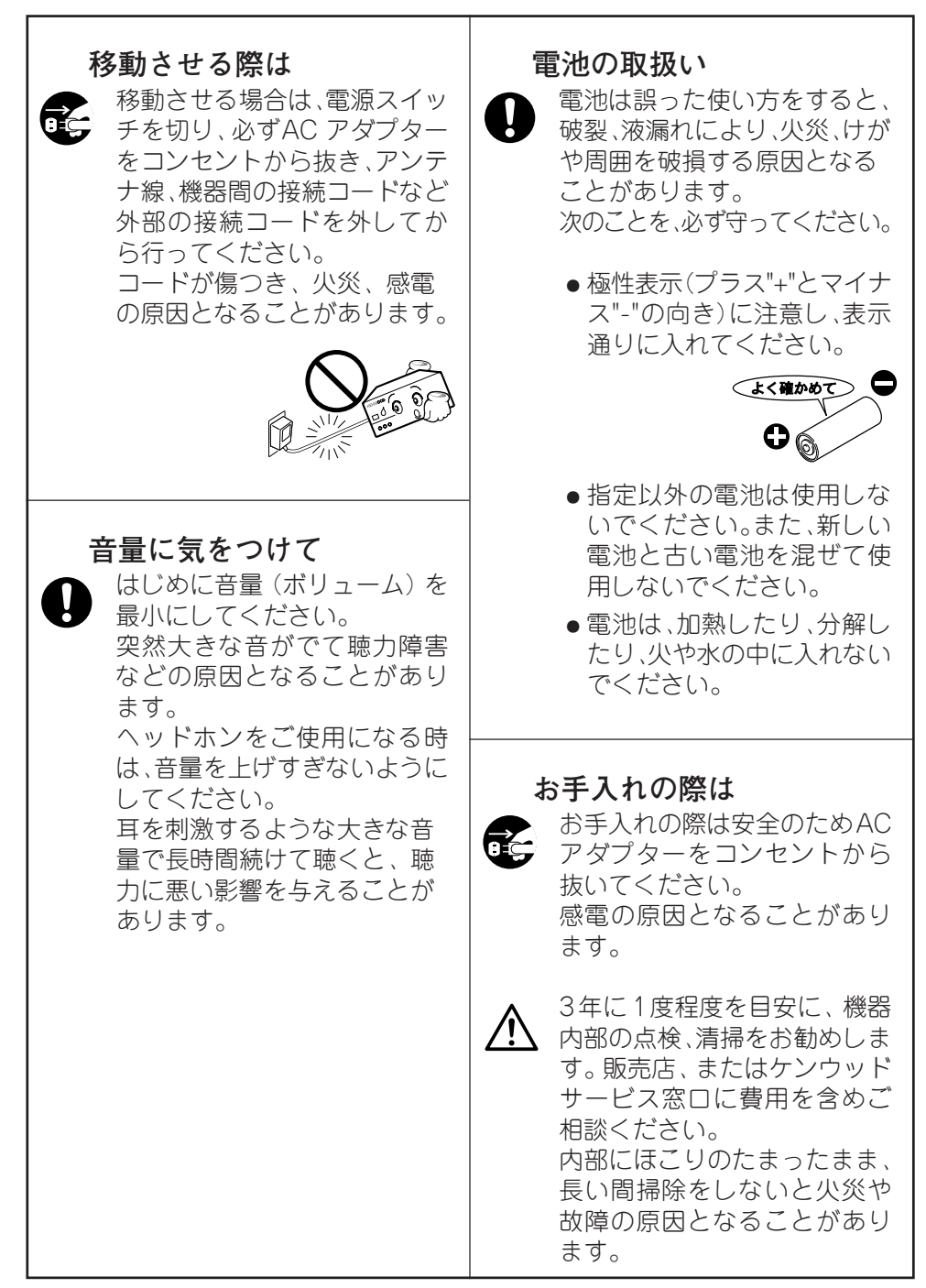

### **付属品を確かめる**

AC アダプター (1個)

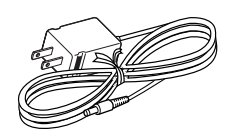

縦置き用スタンド (2個)

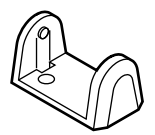

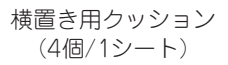

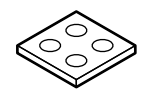

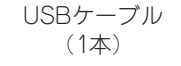

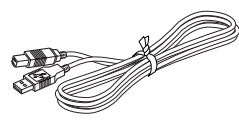

オーディオケーブル (1本)

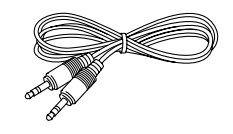

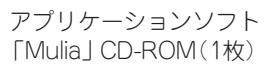

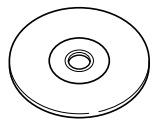

**設置をする前に**

**本機は、縦置きまたは横置きでお使いいただけます。 上下の方向は、下の図のように設置してください。上下を逆にして設置しないでください。**

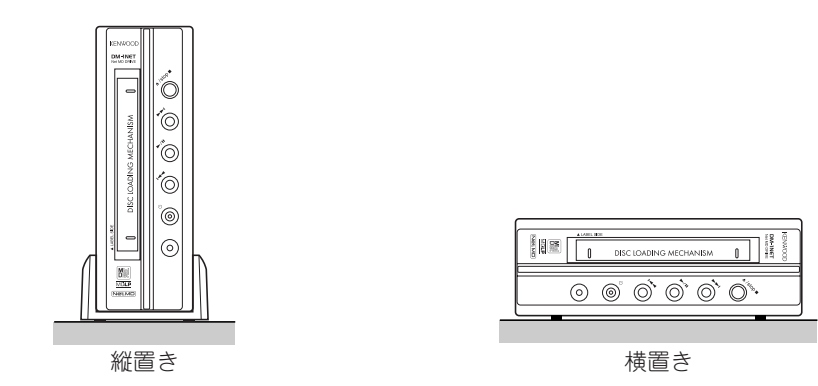

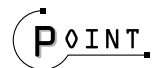

● 設置方法をかえる場合は、AC アダプターをコンセントから抜いてから行ってください。

### **縦置きで使用する**

**付属のスタンドを取り付けて設置します。**

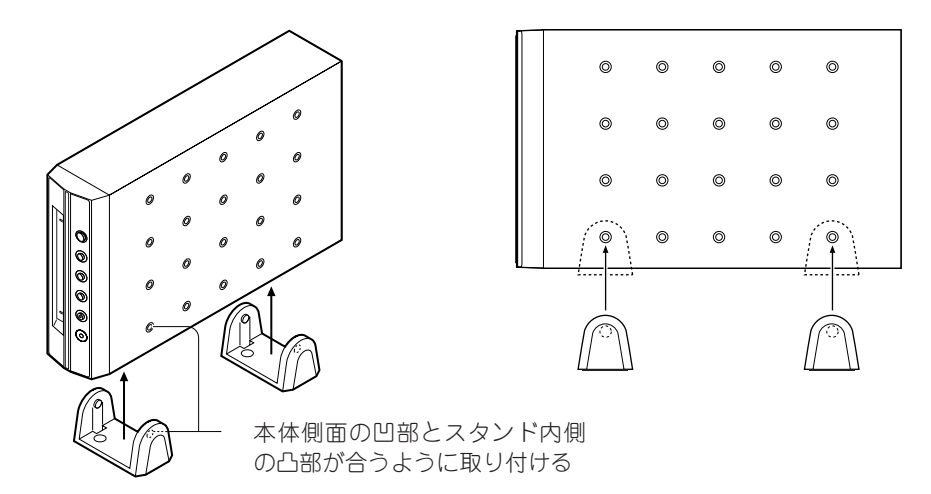

### **横置きで使用する**

**付属のクッションを台紙からはがし、下の図のように4つのコーナーの凹部に合わせ貼り付けて 設置します。**

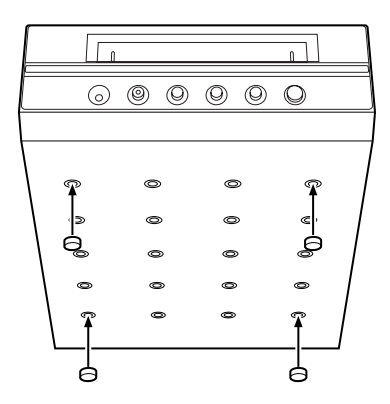

**準 備 編**

### **電源(AC アダプター)を接続する**

**付属のAC アダプターを接続します。**

付属のAC アダプターをAC100V、50/60Hz ⊙౾౾ の電源コンセントにつなぎます。  $\odot$   $\,^\diamond\,$   $\,^\diamond\,$   $\,^\diamond\,$   $\,^\diamond\,$ ⊙ နီႊဋိ  $P$ <sup>OINT</sup>

- AC アダプターは確実に差し込んでください。差し込みが不完全ですと、正常に動作しなくな ることがあります。
- アンプ内蔵スピーカーなどパソコン以外の機器の接続ケーブルを抜き差しするときは、必ずAC アダプターを電源コンセントから抜いてください。
- AC アダプターを抜くときは、必ず本機の電源を切り、壁側のプラグから先に抜いてください。

**この製品には、付属の AC アダプター「W09-1297」(JEITA 規格・極性統一形プラグ付き) をご使用ください。**

### **パソコンと接続する**

**初めてパソコンに接続するときは、接続する前にご使用のパソコンの環境を確認し、アプリケー ションソフト「Mulia」をインストールしてください(14ページ)。**

**付属のUSB ケーブルを使用してパソコンと接続します。**

● パソコンの電源が入っているときにもつなぐことができます。

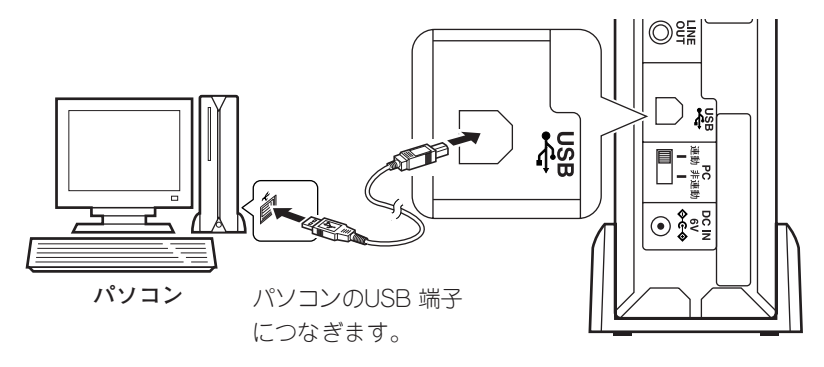

**12 JA**

### **他の機器を接続する**

音が大き くなる

**ヘッドホンやアンプ内蔵のスピーカーを接続して、MDを聴くことができます。**

- パソコンの音声は、接続した機器では聴くことはできません。
- パソコンの電源がオフのときやパソコンと接続していないときでも、ヘッドホンやアンプ 内蔵のスピーカーを接続すればMDを聴くことができます。
- 機器を接続するときは、関連機器の取扱説明書も合わせてご覧ください。

### **別売のステレオミニプラグ付きのヘッドホン** をつなぎます。 <sub>ボリューム</sub>

ヘッドホンの音量は、VOLUMEツマミで調整 します。

**市販のアンプ内蔵のスピーカーをつなぎます。 音量は、スピーカー側で調整してくたさい。**

**準 備 編**

- 本機の出力端子(LĪÑE ÓÜT)は、 ステレオ ミニジャックです。
- 本機に付属されているオーディオケーブル、アン プ内蔵のスピーカーに付属されているケーブルま たは市販のオーディオケーブルで接続します。
- 機器の接続ケーブルを抜き差しするときは、必ずAC アダプターを電源コンセントから抜いてください。

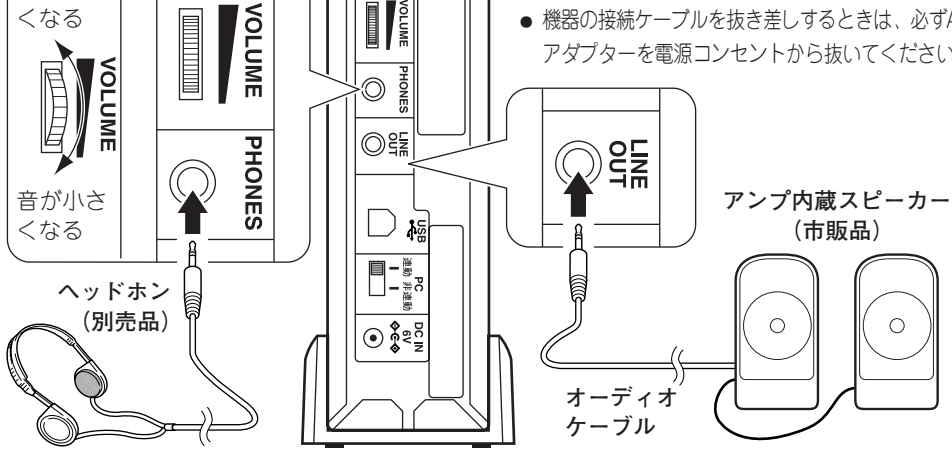

**アンプ内蔵のスピーカーの他に、オーディオアンプやレシーバーと市販のオーディオケーブルを 使って接続することもできます。音量は、接続した機器側で調整してください。**

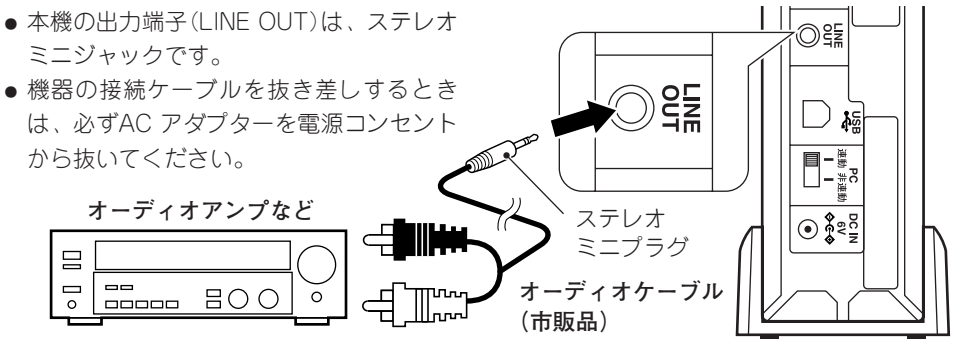

### **MuliaとNet MD**

付属アプリケーションソフト「Mulia」は、デジタル音楽コンテンツの利用と音楽著作権管理をするソフトウェ アです。

パソコンのCDドライブを使って音楽CDを再生したり、音楽データをパソコンのハードディスクに保存や管 理をすることができます。また、保存した音楽データの再生、編集、曲のタイトルなどを入力のほかに外部 機器(本機などの「Mulia」に対応した機器)に転送することもできます。

音楽データは、圧縮されたデータの音質を飛躍的に向上させる「Supreme2」(用語の説明 28ページ)を 採用しているため、高音質で再生ができます。

音楽データを暗号化して記録する著作権保護技術「OpenMG」(用語の説明 28ページ)の採用によ り、著作権者の意志に沿った音楽データの保存、再生ができます。

DM-1NETと組み合わせると、Net MD機能が働き「Mulia」のライブラリで管理されている音楽データを DM-1NETに高速に転送(チェックアウト)したり、MDに転送した音楽データをライブラリに戻す(チェック イン)ことができます。また、パソコンでMDの再生、編集、曲のタイトルなどを入力することができます。 「Mulia」および「Mulia」を利用したNet MD機能の使いかたは、オンラインヘルプを参照してください。

### **POINT**

- 音楽データをMDにチェックアウトするには、「Mulia |を使用して音楽データをパソコンのハー ドディスク(「Mulia」のライブラリ)に取り込む必要があります。
- 市販のMDソフトや他の機器で録音したMDなど、チェックアウトした音楽データ以外はMDか らパソコンに取り込むことはできません。

### **Mulia をインストールする前に**

**「Mulia」をインストールをする前に、ご使用のパソコンの環境を確認してください。 必要条件を満たすパソコンでも、パソコン固有の仕様やお客様の使用環境の違いにより、本機が 正常に動作しない場合があります。**

**(1)「Mulia」を使用するには、次の条件のハードウェアとソフトウェアが必要です。**

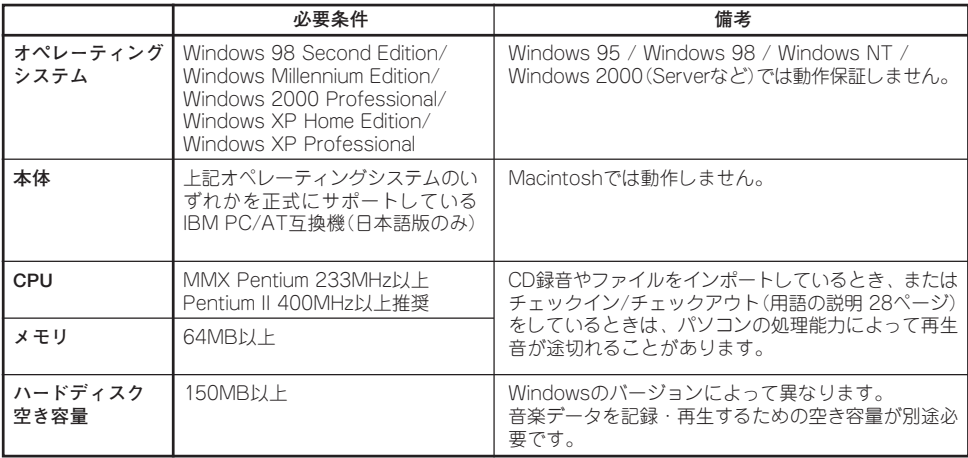

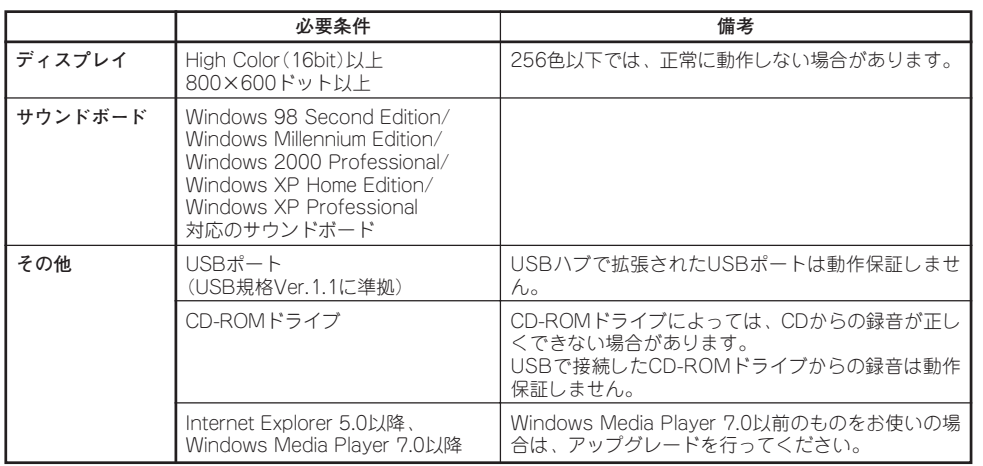

### **(2)Windows**® **日本語版が、正しく起動できることを確認してください。**

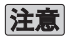

#### **Windows 2000 Professional/Windows XP Home Edition/Windows XP Professional をお使いの場合**

Windows 2000 Professional/Windows XP Home Edition/Windows XP Professionalで 「Mulia」を動作させる場合は、以下の制限があります。

- Windowsドメインユーザーアカウントから、ログオンして使用することはできません。
- インストールは、管理者権限(Administrator)のユーザー名でログオンして行ってください。 管理者権限(Administrator)のあるユーザーでも、全角のユーザー名でログオンすると、インストー ルが失敗することがあります。その場合は、いったんログオフして管理者権限(Administrator)の ユーザー名でログオンし、「Mulia」をアンインストール(22ページ)してから、再度、管理者権限 (Administrator)のユーザー名でログオンして、インストールを実行してください。
- 「Mulia」を使用するときは、管理者権限(Administrator)および標準ユーザー権限(Power User)のユーザー名でログオンして実行してください。
- Windows 98 Second Edition、またはWindows Millennium Editionとデュアルブート環境 にしている場合に、両方のOSに「Mulia」をインストールすると、データが正しく記録や再生で きません。
- NTFSフォーマットは標準インストール(お買い上げ時)でのみお使いになれます。

### **アプリケーションソフト「Mulia」**

- このソフトウェアの一部もしくは全部を、複製もしくは修正、追加等の改変をすることは 行ってはならないものとします。
- このソフトウェアを使用したことによって生じた使用者もしくは第三者の損害に関しては、 当社は一切その責任を負いかねます。
- このソフトウェアの什様は、改良のため予告なく変更することがあります。

**準**

**備**

### **Muliaのインストール**

**お手持ちのパソコンのハードディスクに 「Mulia」をインストールします。**

**あらかじめWindowsを起動しておきます。使 用中のソフトウェアがある場合は、全て終了 してください。**

**なお、「Mulia」をインストールするときは、 本機とパソコンをUSBケーブルで接続してい ない状態で行ってください。**

### $P$  o  $INT$

÷ Windowsの操作については、お使いのパソ コンの取扱説明書、またはオペレーティング システムの取扱説明書を参照してください。

### 1 **添付の「Muliaインストール用 CD-ROM」をCD-ROMドライブ に入れる**

インストーラーが自動的に起動し て、[Muliaインストール]画面が表示 されます。

[Muliaインストール]画面が表示され ないときは、デスクトップの[マイコ ンピュータ]アイコンをダブルクリッ クし、「Muliaインストール用CD-ROM」が挿入されているCD-ROMド ライブをダブルクリックしてくださ い。それでもインストーラーが起動しな いときは、CD-ROM内の[Setup]アイ コンをダブルクリックしてください。

「古いバージョンのOpenMG JukeboxまたはSonicStageが検出されま した。」と画面に表示された場合は、 [はい]ボタンをクリックし、18ペー ジの「OpenMGのアップグレード」を 参照して「OpenMG Jukebox」、ま たは「SonicStage」のアップグレード を行ってください。

- 2**[Muliaインストール]画面の[開 始]ボタンをクリックする** ウィザードが起動します。
- 3 **ウィザード画面に表示される指 示に従って操作する** ウィザード画面は以下のように切り 換わります。
	- [セットアップステータス]画面
	- ●「Mulia用のInstallShield ウィ ザードへようこそ]画面
	- ÷[使用許諾契約]画面
	- ●「インストール先の選択]画面
	- [セットアップステータス]画面
	- [InstallShield ウィザードの完 了」画面
	- ●「Net MD Driver用の InstallShield ウィザードへようこ そ]画面
	- 「セットアップステータス]画面
	- [InstallShield ウィザードの完 了」画面

「Mulia Iのインストール先は 「Program Files」に設定されます。 変更する場合はウィザード画面[イ ンストール先の選択]にて行いま す。同じ画面にある[参照]ボタンを クリックし、画面に表示される指示 に従って操作してください。

4 **「インストールが完了しました。 PCを再起動します。」と画面に 表示されたら、[OK]ボタンをク リックし、再起動する**

5 **Windowsが起動したら、本機の 電源を入れ、USBケーブルを使っ て、本機とパソコンを接続する (12ページ)**

> 自動的に本機が検出され、ドライ バが組み込まれます。

> 本機の検出、ドライバの組み込みが 終了すれば、インストールが完了し 「Mulia」を使用することができます。 本機の検出、ドライバの組み込み 中は、USBケーブルを抜き差し しないでください。

> 数秒間待っても本機が検出されな いときは、USBケーブルをもう 一度接続し直します。それでも検 出されないときは、Windowsを 再起動します。

**インストールが終了したのに、本機が検出さ れないまたは「Mulia」上で外部機器としてNet MDが認識されない、操作ができないとき は、27ページの「DM-1NETがパソコンに認識さ れているか確認するには」で、本機がパソコン に認識されているか確認してください。**

### $P$  o  $INT$

- Windows 2000 Professional/Windows XP Home Edition/Windows XP Professionalをお使いの場合は、管理者権 限(Administrator)のユーザー名でログオン して実行してください。
- 「Mulia Iをインストールすると、以下のモ ジュールが追加されます。

Microsoft® Data Access Components 2.5 ©1981-1997 Microsoft Corporation. All rights reserved.

Microsoft® DirectX® Media Runtime ©1998 Microsoft Corporation. All rights reserved. 「Mulia」をアンインストールしても、上記 のモジュールは削除されません。

### **Muliaを使うときの注意**

**「Mulia」を使う前に必ずお読みください。**

- **USBケーブルの接続について** 「Mulia」を使用中は、USBケーブルの抜 き差しをしないでください。
- **本機の電源について**

「Mulia」を使用中は、電源を切らないでく ださい。

**■ パソコンの省電力モード設定について** 本機をパソコンに接続して「Mulia」で使用 しているとき、MDが入っているとパソ コンの省電力モードには移りません。

### **■ CDを録音しているとき**

「Mulia」でCD録音しているときは、CDを 取り出さないでください。

**■ 他のアプリケーションを使うとき** 他の音楽アプリケーションと「Mulia」を同 時に使用したり、他のCD再生アプリケー ションを使用中に「Mulia」でCD録音を行う と、正しく動作しないことがあります。 「Mulia」で音楽を再生中に、他のアプリ ケーションを使用すると、再生音が途切れ ることがあります。

### **■ 格納ディレクトリについて**

「Mulia」をインストールしたフォルダや音楽 データを格納しているフォルダは、エクス プローラなどで操作しないでください。ま た、これらのフォルダを含むハードディス クのドライブ名は変更しないでください。

**「Mulia」上で外部機器としてNet MDが認 識されない、操作ができないときは、27 ページの「DM-1NETがパソコンに認識され ているか確認するには」で、本機がパソコ ンに認識されているか確認してくださ い。**

> **17 JA 次ページに続く**➔

**準 備 編**

**本機でチェックアウトやタイトル入力を したMDを、他のMD機器で聴くときは、 次の点にご注意ください。**

**■ 本機でチェックアウトした曲を、他の MDLP\*非対応のMD機器で聴くには**

以下の方法で、録音モードをSPステレオ に設定してからチェックアウトします。

- (1)「Mulia」のメインメニュー[設定]→ [オプション]→[チェックアウト]を開く
- (2) 録音モードをSPステレオを選ぶ
- (3)「適用」ボタンをクリックし、[OK]ボ タンをクリックする

長時間録音モードLP2/LP4に設定してい ると、チェックアウトした曲はMDLP非対 応のMD機器では聴くことはできません。 **\*** MDLP:用語の説明 29ページ

### ■ 全角のタイトル入力について

全角タイトルは、漢字タイトル表示対応の MD機器など全角表示に対応したMD機器 でしかタイトルを表示することができませ ん。全角表示に対応していないMD機器で タイトル表示したいときは、半角タイトル にもタイトルを入力してください。

### **使用中に問題があるときは、次のことを 確認してみてください。**

### **■ 音が途切れるとき**

- 音声出力中、CPU に自担のかかる作業を しているときは、音が途切れることがあり ます。CPU に負担のかかる作業は控えて ください。
- 音声出力中に他のUSB ケーブルの抜き差 しをすると、音が途切れることがありま す。音声の再生中に、他の機器のUSB ケーブルの抜き差しはしないでください。

### **■ 雑音が多いとき**

本機が強い電磁波を発生するもの(テレビ など)の近くに置かれていると、雑音が多 くなることがあります。強い電磁波を発生 するものから十分に離して設置してくださ  $\left( \cdot \right)$ 

### **OpenMGのアップグ レード**

**古いバージョンの「OpenMG Jukebox」または 「SonicStage」がインストールされている場合 は、OpenMGのアップグレードを行います。**

- **(1)「OpenMG Jukebox Ver.1.X/2.0/ 2.1」でチェックアウトした曲をチェッ クインする**
- **(2)バックアップツールで、曲データの バックアップを行う** バックアップの方法は、「OpenMG Jukebox」のオンラインヘルプを参照 してください。
- **(3)添付の「Muliaインストール用CD-ROM」をCD-ROMドライブに入れる** インストーラーが自動的に起動して、 [Muliaインストール]画面が表示され ます。 [Muliaインストール]画面が表示され

ないときは、デスクトップの[マイコ ンピュータ]アイコンをダブルクリッ クし、「Muliaインストール用CD-ROM」が挿入されているCD-ROMドラ イブをダブルクリックしてください。 それでもインストーラーが起動しないと きは、CD-ROM内の[Setup]アイコン をダブルクリックしてください。

- **(4)[OpenMG Jukebox 2.2へのアップグ レード]ボタンをクリックする**
- **(5)[はい]ボタンをクリックする**
- **(6)以降、画面に表示される指示に従って 操作する** 「ロックされたファイルの検出」と画面 に表示された場合は、[無視]ボタンを クリックしてください。
- **(7)アップグレードが終了したら、16ペー ジの「Muliaのインストール」を実行する**

### **各部の名前**

**本機はパソコンと接続しパソコンの電源を入れると、パソコン管理のもとで動作する機器となりま す。この状態をパソコンとリンクしている状態といいます。パソコンとリンクしているときは、本体 の一部のキーは働きません。本体のキーで操作できない機能は「Mulia」を使用して操作します。 パソコンの電源がオフまたはパソコンと接続していないときは、パソコンとリンクしていない状 態です。ヘッドホンやアンプ内蔵のスピーカーと接続すれば、本機単独でもMDを聴くことがで きます。**

**■ パソコンとリンクしているとき**

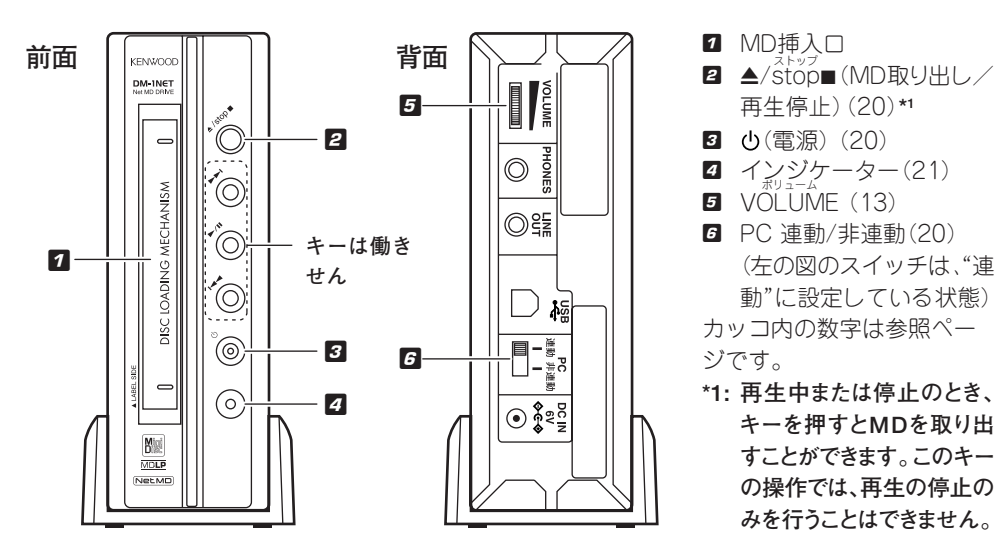

**■ パソコンとリンクしていないとき(本機単独でMDを聴くとき)**

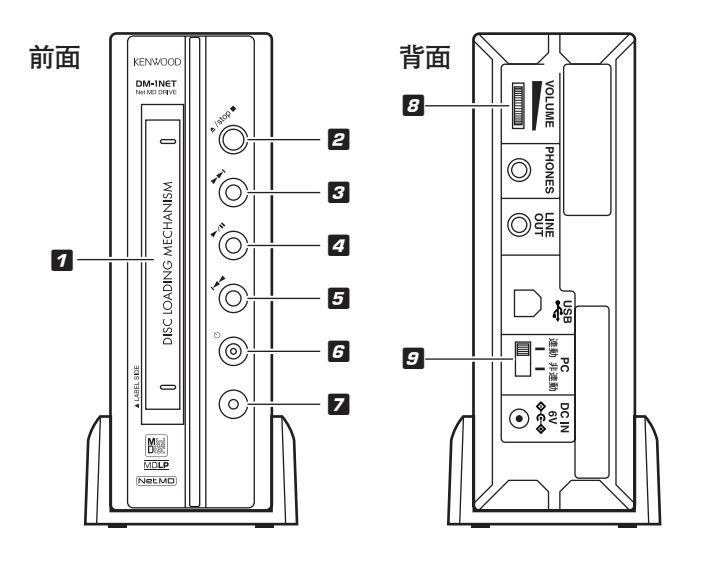

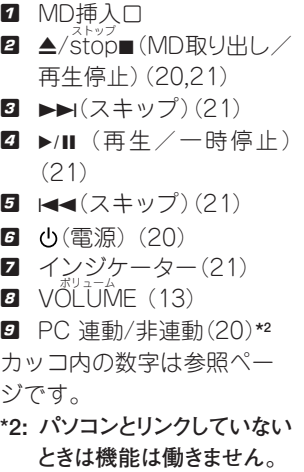

**操**

**作**

### **基本的な操作**

**ここでは、DM-1NET本体で行う操作について説明します。**

**本機がパソコンとリンクしているときは、「Mulia」を使ってMDの再生、録音、編集、タイトル入 力ができます。DM-1NET本体では、これらの操作をすることはできません。「Mulia」の使いかた は、「Mulia」のオンラインヘルプを参照してください。**

**パソコンの電源がオフのとき、またはパソコンと接続していないときは(パソコンとリンクして いないとき)、本機単独でMDを聴くことができます。操作は、DM-1NET本体で行います(21ペー ジ)。**

### **電源の入れかた、切りかた**

**本機とパソコンがUSBケーブルで接続されているときは、パソコンの電源と連動して本機の電源 を入れたり、切ったりすることができます。**

- ÷ **本機背面の"PC 連動/非連動"切り換えスイッチが"連動"(工場出荷初期設定)のときは、本機の 電源はパソコンの電源と連動し自動的に電源が入ったり、切れたりします。**
- ÷**"PC 連動/非連動"切り換えスイッチが"非連動"のときは、本機の電源はパソコンの電源に連動 しません。 (電源)キーを押して電源を入れたり、切ったりします。「Mulia」を使用するとき には、必ず電源を入れてください。**
- ÷ **本機単独でMDを聴くときは、 (電源)キーを押して電源を入れたり、切ったりします。**

### $P$  o  $INT$

- ●"PC 連動/非連動"切り換えスイッチが、"連動"のときでも (1) (雷源) キーを押すと電源を入れ たり、切ったりすることができます。
- 異常が起きた場合をのぞき、「Mulia Iを使用しているときには電源を切らないでください。
- この機器は、電源を切った状態でも微弱な通電を行っています。完全に電源を切るには、AC アダプターをコンセントから抜いてください。

### **MDの入れかた、取り出しかた**

#### **MDを入れる**

**MDの方向をよく確認して、本機の挿入口 へ確実に差し込んでください。**

電源が入っていないときは、MDの出し入れ はできません。電源が入っていないときに無 理にMDを入れないでください。

#### **MDを取り出す**

**MDを停止し、▲/stop■キーを押します。** 「Mulia」を使用してMDを再生しているときは、 再生中でも▲/stop■キーを1回押せばMDを取り 出すことができます。

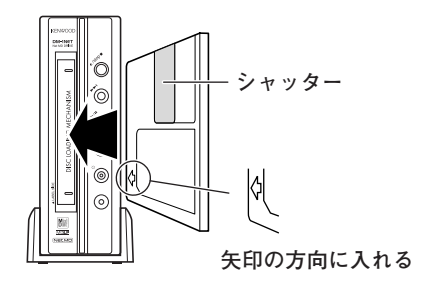

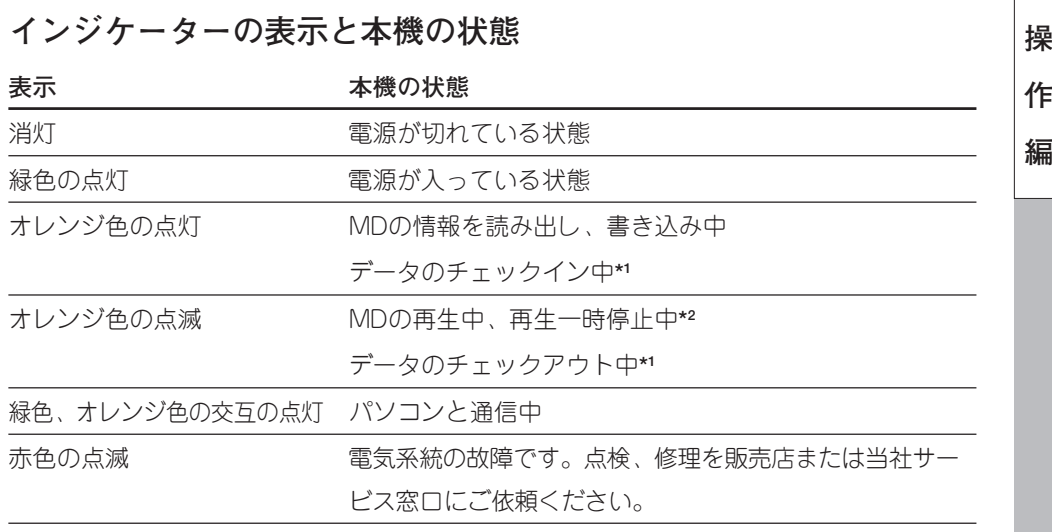

**\*1**: チェックイン、チェックアウト:用語の説明 28ページ

**\*2**: 再生一時停止中は、再生中より早く点滅します。

### **パソコンを使わずにMDを再生する(本機単独でMDを聴く)**

**パソコンの電源がオフのときやパソコンと接続していないときでも、ヘッドホンやアンプ内蔵の スピーカーと接続して本機単独でMDを聴くことができます。**

**(1) (電源)キーを押して、電源を入れる。**

**(2)MDを入れる。**

**(3)**6**(再生/一時停止)キーを押す。**

**キーの操作**

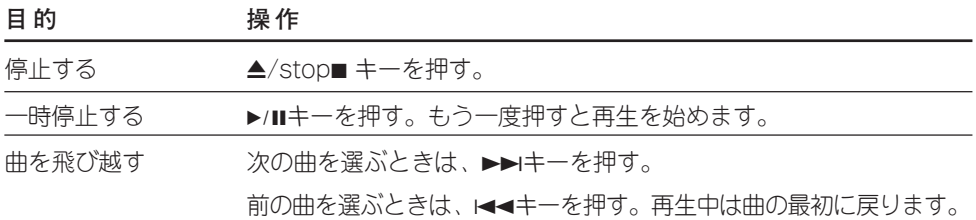

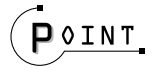

- ÷ MDを聴くときは、ヘッドホンやアンプ内蔵のスピーカーを接続します(13ページ)。
- ●あらかじめMDを入れておくと、電源が切れている状態でも▶/Ⅱキーを押すだけで、再生が始ま ります(ワンタッチオペレーション)。

### **Muliaでの著作権保護に よる制限**

**付属アプリケーション「Mulia」は、音楽コンテ ンツをパソコンに取り込んで管理するための著 作権保護技術「OpenMG」を採用しています。 「OpenMG」は、著作権保護されたデータをパ ソコンで取り扱うために、SDMIの取り決めに 従って高度な暗号化技術を用いています。 お使いいただくときに、以下のような制限が ありますのでご了承ください。**

- 付属アプリケーション 「Mulia は使ってパソ コンのハードディスクに入れられた音楽は、他 のパソコンにコピーしても再生することはでき ません。
- パソコンから外部機器またはメディアにチェッ クアウトした音楽データは、そのデータを他の パソコン等にコピーしても再生できません。
- 外部機器またはメディアにチェックアウトした 音楽データは、転送元であるパソコン以外に チェックインすることはできません。
- 付属アプリケーション 「Mulia Iは、SDMIの取 り決めにより、コピー禁止信号が埋め込まれて いる音楽データを取り扱うことはできません。
- 著作権者やサービス事業者の意志により、音 楽データに、利用方法に関する条件が付加さ れる場合があります。この場合、その条件に 沿った操作のみが可能になります。
- ●音楽CD等で利用方法に関する条件が付加さ れていないとき、SDMIの基本ルールに沿った 操作のみが可能です。
- 付属アプリケーション「Mulia Iは、SDMIの取 り決めに基づいて作られています。将来この 規定が改訂される場合、改訂内容によっては、 一部の機能が使えなくなる可能性があります。

**(SDMI、チェックイン/チェックアウト:用語の説 明 28ページ)**

### **Muliaのアンインストー ル(削除)**

**「Mulia」が不要になった場合は、プログラム を削除します。**

**「Mulia」を使用しているときは、「Mulia」を終 了してからアンインストールしてください。 ここでは、Windows®98 SEで説明しています。**

- **(1)[スタート]ー[設定]ー[コントロール パネル]ー[アプリケーションの追加と 削除]を開く**
- **(2)[インストールと削除]の一覧で 「Mulia」を選択し、[追加と削除(R)]ボ タンをクリックする**

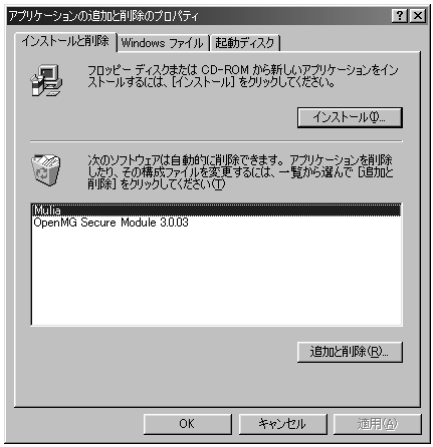

アンインストーラが起動します。

**(3)以降、画面に表示される指示に従っ て、アンインストールを実行する**

 $\mathbf{P} \circ \mathbf{I} \circ \mathbf{T}$ 

- Windows 2000 Professional/Windows XP Home Edition/Windows XP Professionalをお使いの場合は、管理者権 限(Administrator)のユーザー名でログオン して実行してください。
- 「Mulia Iをアンインストールしても、「Mulia I データの保存先として指定したフォルダに は、「Mulia」で編集したデータが残ります。

### **知っておきましょう**

### **結露にご注意**

本機と外気の温度差が大きいと、本機に水 滴(露)が付くことがあります。この現象が おきますと、本機が正常に動作しないこと があります。このようなときには、数時間 放置し、乾燥させてからご使用ください。 気温差の大きいところへ持ち込んだとき や、湿気の多い部屋などでは、特に結露に ご注意ください。

### **移動時の注意点**

本機を輸送するときや、移動するときは、 ディスクを取り出し、電源を切ってから 行ってください。

### **お手入れのしかた**

前面パネル、ケースなどが汚れたときは、 柔らかい布でからぶきします。シンナー、 ベンジン、アルコールなどは変色の原因に なることがありますので、ご使用にならな いでください。

### **接点復活剤について**

接点復活剤は故障の原因となることがあり ますので、ご使用にならないでください。 特にオイルを含んだ接点復活剤は、プラス チック部品を変形させることがあります。

### **MDの取り扱いかた**

MDのディスクはカートリッジに入ってい るため、ゴミや指紋を気にしないで、手軽 に扱うことができます。ただし、カート リッジの汚れやそりなどは、誤動作の原因 になります。いつまでも美しい音を楽しむ ため、次のことにご注意ください。

**ディスクに直接触れない** シャッターを手で開け て、ディスクに直接触 れないでください。無 理に開けるとこわれま す。

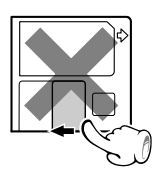

### **置き場所について**

極端に温度の高いところ(直射日光の当た るようなところ)や、湿度の高いところに は置かないでください。

### **ほこり対策について**

本機の中では、MDのシャッターは常に開 いています。従ってMDにほこりが入るの を防ぐため、録音、再生が終わりました ら、速やかにMDを本機から取り出してく ださい。

### **お手入れのしかた**

定期的に、カートリッジについたホコリや ゴミを乾いた布でふき取ってください。

#### **ディスクアクセサリーについて**

レンズクリーナーは、故障の原因になりま すので、ご使用にならないでください。

### **次ページに続く**➔

**識 編**

**知**

### **誤消去防止つまみ**

録音した内容を誤って消さないためには、 M D の誤消去防止つまみ (W R I T F PROTECT)を開いた状態にしておきま す。再び録音する場合は、つまみを元の状 態に戻します。

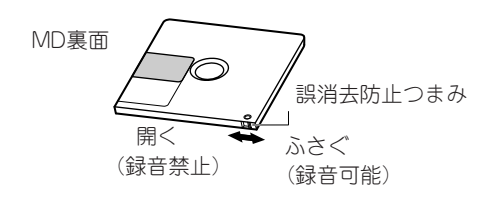

### **カートリッジラベルについて**

ラベルははがれないように端のほうまで しっかりと貼り付けてください。またラベ ルエリアよりはみだしてラベルを貼らない でください。

### **MD-Clipデータについて**

MD-Clipデータ(静止画等)を書き込んだ ディスクは、本機で録音・編集を行わない でください。Clipのデータ内容が失われる ことがあります。

### **MD DATAディスクについて**

本機は、MD DATAディスクのご使用はでき ません。

### **デジタル録音とSCMSに ついて**

SCMS(シリアルコピーマネージメントシ ステム)とは、著作権保護のため、各種の デジタルオーディオ機器の間でデジタル信 号をデジタル信号のまま録音できるのは、 一世代だけと規定したものです。

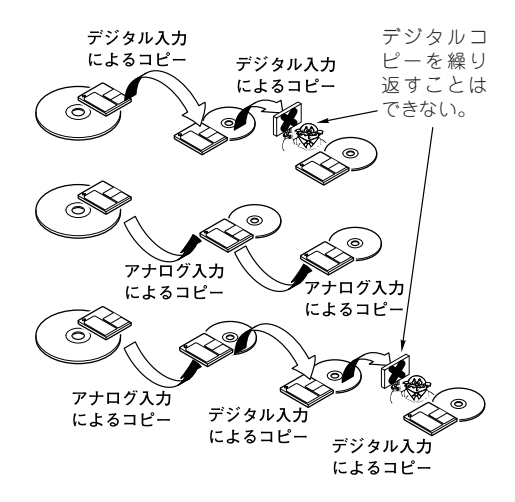

あなたが録音、録画したものは、個人とし て楽しむほかは、著作権法上権利者に無断 で使用できません。なお、デジタル録音機 器(この商品)の価格には、著作権法の定め により、私的録音補償金が含まれておりま す。

なお、私的録音補償金に関するお問い合わ せは、下記にお願いいたします。

社団法人私的録音補償金管理協会 東京都新宿区西新宿3丁目20番2号 東京オペラシティータワー11F 電話(03)5353-0336 (代表) FAX.(03)5353-0337

### **故障かな?と思ったら**

**調子が悪いと故障と考えがちですが、サービスに依頼する前に症状に合わせて一度チェック してみてください。**

**マイコンを初期状態に戻すには**

電源が入っているときに、接続ケーブルを抜き差ししたり、あるいは外部からの要因により、マ イコンが誤動作することがあります。このようなときは、マイコンを初期状態に戻してみてくだ さい。

**ACアダプターをコンセントから抜き、再びACアダプターを差し込みます。マイコンが初期状態 になります。**

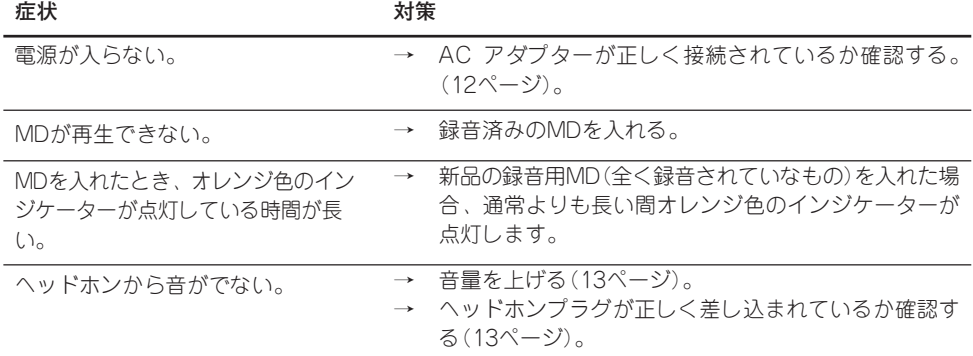

**グループ機能に対応した他の機器で録音したMDを、本機で使用すると正しく動作しないことがあります。**

### **「Mulia」使用時における症状**

**症状**

**対策**

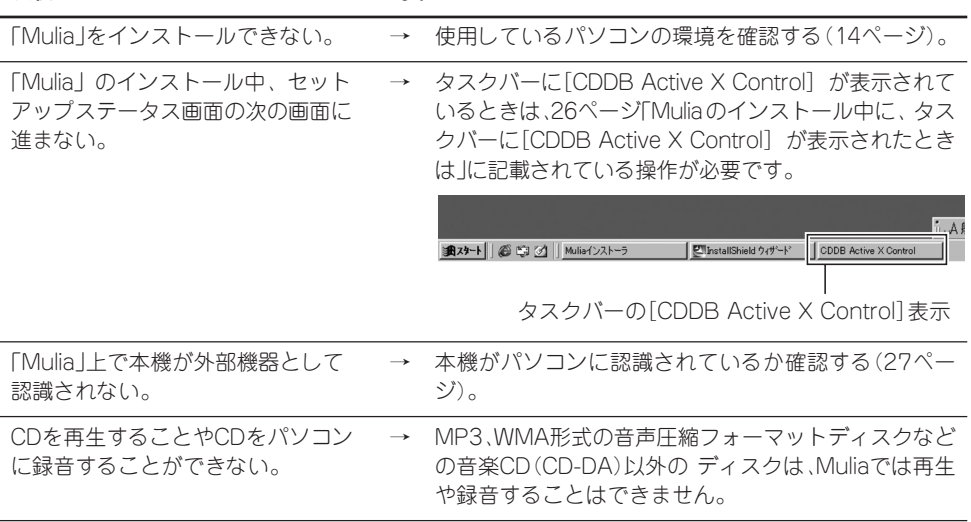

**次ページに続く**➔

**知**

**識**

### **故障かな?と思ったら(つづき)**

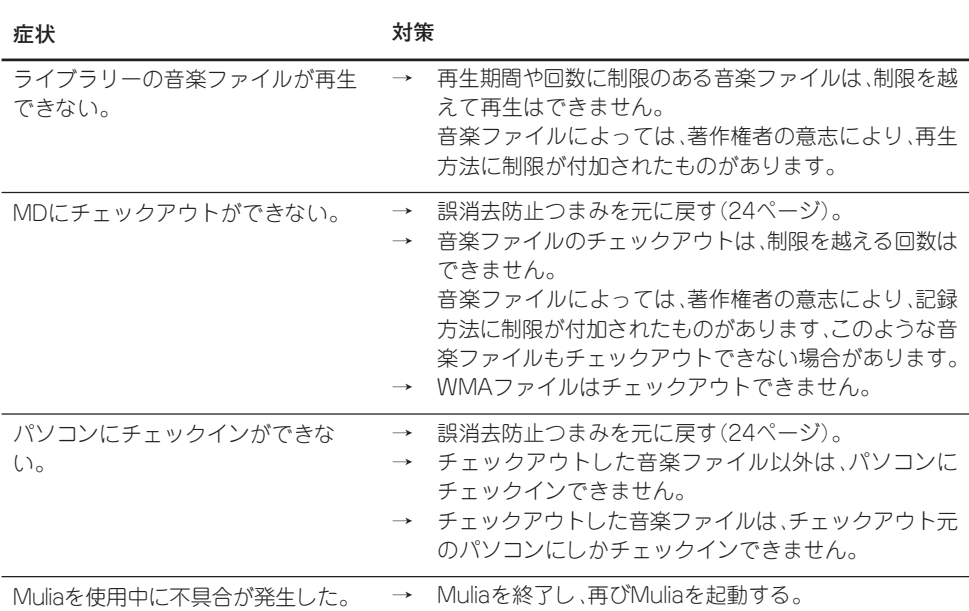

**その他「Mulia」に関しては、14ページの「MuliaとNet MD」、22ページの「Muliaでの著作権保護に よる制限」および「Mulia」のオンラインヘルプをご覧ください。**

**Mulia のインストール中に、タスクバーに[CDDB Active X Control]が表示されたときは インストール中のタスクバーに[CDDB Active X Control]が表示され、セットアップステータ ス画面の次の画面に進まないときは、以下の操作をしてください。**

- **(1)タスクバーの[CDDB Active X Control]をクリックして、[CDDB Active X Control]画面 を表示させる**
- **(2)同じ画面にある[はい(Y)]ボタンをクリックする** 「Mulia」のインストール画面に戻ります。

### **(3)画面に表示される指示にしたがってインストールを続行する**

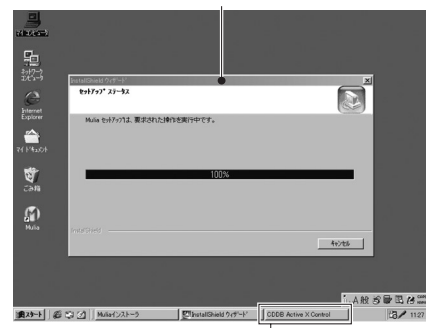

[セットアップステータス]画面 [CDDB Active X Control]画面

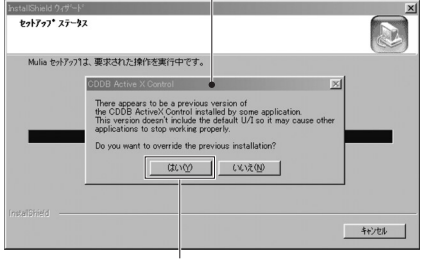

<sup>[</sup>はい(Y)] ボタンをクリックする

タスクバーの[CDDB Active X Control]表示

### **DM-1NETがパソコンに認識されているか確認するには**

**「Mulia」をインストールしたのに、本機が検出されないまたは「Mulia」上で外部機器としてNet MD が認識されない、操作ができないときは、次の方法でDM-1NETが認識されているかパソコン上 で確認してください。ここでは、Windows®98 SEで説明しています。**

- **(1)本機とパソコンを USB ケーブルで接続して、Windows を起動する** 本機の電源が入っていないときは、電源を入れます。
- **(2)[スタート]→[設定]→[コントロールパネル]→[システム]→[デバイスマネージャ]を開く**
- **(3)[ユニバーサル シリアルバス コントローラ]の[+]をクリックして、[Net MD]があること を確認する**

[Net MD]があるときは、本機はパソコンに正常に認識されています。

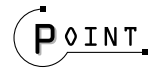

- ÷ パソコンによっては、BIOS設定にて、USBを 有効にする必要があります。詳しくはお使いの パソコンの取扱説明書をご覧ください。
- ●「Net MD」は、本機の電源が入ってないとき は、「デバイスマネージャ」に表示されないので ご注意ください。

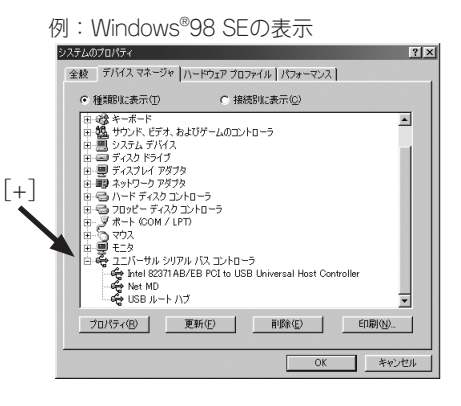

**[ユニバーサル シリアルバス コントローラ]の項目に、[Net MD]がないときは、本機はパソコ ンに認識されていません。次のことを確認してみてください。**

- **USBケーブルが正しく接続されているかを確認する**
- **パソコンのBIOS設定の次の項目を確認する**
	- USB機能が「使用する」に設定されている。
	- USB IRQが「AUTO 」または使用可能なIRQ番号に設定されている。 上記の設定が正しく行われていないと、本機が正しく認識されず、動作しないことがあります。 パソコン本体、マザーボードによっては上記のBIOSの設定項目がないものもあります。設 定項目の有無や設定方法については、パソコン本体またはマザーボードの取扱説明書をご 覧ください。

**知**

**識**

### **用語の説明**

#### **■ OpenMG**

 音楽配信サービスや音楽コンテンツをパソコンに取り込んで管理するための著作権保護技 術。パソコンにインストールしたOpenMG対応ソフトウェアで、音楽コンテンツをハード ディスクに暗号化して記録し、そのパソコン上での音楽の再生を楽しむことができます。ま た、インターネットなどへの不正な配信を防止することができます。

#### **■ MagicGate**

 OpenMGを搭載したパソコンと「マジックゲート」対応機器との相互認証により、データ通信 の暗号化を行い、著作権を保護する技術。デジタル音楽データの不正なコピーや再生を防ぎ ます。

### **■ チェックイン/チェックアウト**

 パソコン上でOpenMG対応ソフトウェアで管理している音楽データを、Net MDなどの外部 機器・メディアに転送することを「チェックアウト」と言い、チェックアウトした音楽データ を元のパソコンへ戻すことを「チェックイン」と言います。(チェックアウトしたデータを他の パソコンにチェックインすることはできません。)

 1度チェックアウトしたデータをチェックインによりパソコンに戻した後、再びチェックアウ トすることも可能です。

 特別に利用方法に関する条件が付加された音楽データを除き、SDMIの基本ルールでは音楽 データは1回のコピーで4部まで作成可能なため、1部はパソコンの内部に保存され、残りの 3部は外部機器、メディアへチェックアウトできます。

#### ■ SDMI (Secure Digital Music Initiativeの略)

 全世界に共通して使用できる著作権保護技術の統一方式を開発するために、レコード業界・ コンピュータ業界・民生用エレクトロニクス業界など約130社以上の企業・団体が集まり、 構成されたフォーラム。音楽ファイルの違法な使用を阻止し、合法な音楽配信サービスを促 進するための枠組み作りを行っています。

#### **■ Supreme2**

ケンウッドが開発したデータ音質向上技術。

 MP3をはじめとする圧縮形式の音楽データフォーマットは、データ容量を小さくできる反面、 再生時に音質が劣化します。これは、圧縮の際に高音域を中心としたデータが間引かれること が原因であり、その高音域帯を補完して再生する技術がSupremeです。Supremeをさらに進 化させ、さらに原音に近い再生ができるようにしたのがSupreme2です。

高音域を補間することにより、音楽ソースによっては高音域だけが強調されてしまったり、中 音域とのつながりのバランスが悪くなってしまう場合もありました。そこでSupreme2では 「聴覚パラメーター」という人間の聴覚特性を考慮に入れたデータ補間システムを導入。この補 間システムによって、中高音のバランスがとれた補間が可能になり、より原音に近づいた音質 を実現しています。

また、音域を補間する際のデータ解析をより細密に行うようにしました。

### **■ MDLP**

MDLP対応のMD機器では、MDのパッケージに表示されている録音時間の2倍(LP2モード)や4 倍(LP4モード)の長時間録音やLP2/LP4モード**\***で録音した曲を再生することができます。DM-1NETはMDLP対応機器です。

**\*** MDLPに対応していないMD機器では、LP2/LP4モードで録音した曲は再生できません。「Mulia」 でMDにチェックアウトした曲を、MDLPに対応していない他の機器でも再生する場合、Net MDへ のチェックアウト時の録音モードでSPステレオを選択してからチェックアウトしてください。 「Mulia」では、録音モードLP2/LP4でMDにチェックアウトすると、LP2とLP4のどちらのモードでチェッ クアウトするかは、「Mulia」のライブラリに音楽データを取り込むときのビットレートにより自動的に決定 されます。ビットレートが66kbpsの場合LP4に、105kbpsまたは132kbpsの場合LP2になります。

### **商標について**

■ Copyright 2000-2002 KENWOOD CORPORATION

■ MuliaおよびSupremeは、株式会社ケンウッドの商標です。

■ OpenMG、MagicGate、Net MDおよびSonic Stageはソニー株式会社の商標です。 (Sonic Stageはソニー株式会社製パーソナルコンピュータ「バイオ」にプリインストールさ れているソフトウェアです。)

**■ MicrosoftおよびWindows, Windows NT, Windows Mediaは、米国Microsoft Corporationの米国およびその他の国における登録商標、または商標です。 ■ MMXおよびPentiumはIntel Corporationの商標または登録商標です。** 

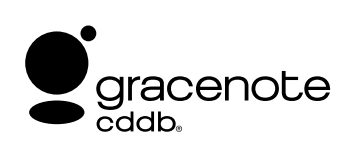

Gracenote is CDDB, Inc. d/b/a "Gracenote".CD and musicrelated data from Gracenote CDDB®,Music Recognition Service<sup>sM</sup> © 2000, 2001, 2002 Gracenote. Gracenote CDDB Client Software © 2000, 2001,2002 Gracenote. U.S. Patents Numbers #5,987,525; #6,061,680; #6,154,773, and other patents issued or pending.

CDDB is a registered trademark of Gracenote.The Gracenote logo and logotype,the Gracenote CDDB logo and logotype,and the "Powered by Gracenote CDDB" logo are trademarks of Gracenote. Music Recognition Service and MRS are service marks of Gracenote.

Music recognition technology and related data are provided by Gracenote and the Gracenote CDDB® Music Recognition ServiceSM. Gracenote is the industry standard in music recognition technology and related content delivery. For more information visit www.gracenote.com.

Gracenoteは、CDDB, Inc.であり、Gracenoteとして営業しています。(d/b/a "Gracenote") Gracenote CDDB® Music Recognition ServiceSM から取得するCDおよび音楽関連データ©2000、 2001、2002 Gracenote。Gracenote CDDBクライアントソフトウェア©2000、2001、2002。米国特許番 号#5,987,525、#6,061,680、#6,154,773。その他の特許も取得済または申請中。

CDDBはGracenoteの登録商標です。Gracenoteロゴおよびロゴタイプ、Gracenote CDDBロゴおよびロ ゴタイプ、ならびに"Powered by Gracenote CDDB"ロゴは、Gracenoteの商標です。音楽認識サービスと MRSはGracenoteのサービスマークです。

音楽認識技術および関連データは、GracenoteおよびThe Gracenote CDDB® Music Recognition ServiceSM により提供されています。Gracenoteは、音楽認識技術および関連コンテンツ配信分野での業界 標準です。より詳しい情報は、Webサイト"www.gracenote.com."をご覧ください。

**その他のシステム名、製品名は、一般的に各開発メーカーの商標または登録商標です。なお、 本文中では TM、®マークは明記していません。**

**知**

**識**

### **保証とアフターサービス**

#### **保証書 (別途添付)**

**製品には保証書が(別途)添付されております。保証書 は、必ず「お買い上げ日・販売店名」等の記入をお確かめ の上、販売店から受け取っていただき、内容をよくお読み の後、大切に保管してください。**

#### **保証期間**

**保証期間は、お買い上げの日より1年間です。 電池や、一部の消耗部品の交換、ならびに落下、水没な ど、不適切なご使用による故障の場合は、保証期間内で も有料となります。詳しくは保証書をご覧ください。**

**修理に関するご相談ならびにご不明な点は 修理に関するご相談ならびにご不明な点は、お買い上 げの販売店またはケンウッドサービス窓口にお問い合 わせください。(ケンウッドサービス窓口のお問い合わ せ先は、31 ページをご覧ください。)**

**補修用性能部品の保有期間 当社は、この機器の補修用性能部品を、製造打ち切り 後、8年保有しております。 補修用性能部品とは、その製品の機能を維持するため に必要な部品です。**

**シリアル番号について**

**システム商品の各機器にシリアル番号が付けられてお りますが、保証書にはシステム管理用として、別のシリア ル番号が印刷されています。 付属の保証書で、お買い上げのシステム機器(基本シス テム)すべての保証修理が受けられます。**

#### **修理を依頼される時は**

**「故障かな?と思ったら」に従って調べていただき、なお異常がある時は、製品の使用を中止し、必ず電源プラグを抜いてから、お 買い上げの販売店またはケンウッドサービス窓口にお問い合わせください。(ケンウッドサービス窓口のお問い合わせ先は、31 ページをご覧ください。)**

**この製品の故障・誤動作・不具合などによって発生した次に掲げる損害などの付随的損害の補償につきましては、当社は一切そ の責任を負いませんので、あらかじめご了承ください。**

- **お客様または第三者がテープ・ディスクなどへ記録された内容の損害**
- ÷ **録音・再生などお客様または第三者が製品利用の機会を逸したことによる損害**

#### **保証期間中は**

**保証期間中は保証書の規定に従って、お買い上げの販 売店またはケンウッドサービス窓口が修理をさせていた だきます。(ケンウッドサービス窓口のお問い合わせ先 は、31ページをご覧ください。)修理に際しましては 保証書をご提示ください。**

#### **出張修理/持込修理**

**「出張修理」、「持込修理」のどちらが適用されるかは機種 によって異なります。保証書の記載をご確認ください。出 張修理を依頼されるときは、次のことをお知らせください。**

- ÷ 製品名
- ..........................................................
- 製造番号(Serial No.)<br>• ………………………………………………………
- お買い上げ年月日<br>- ………………………………………………………
- ●故障の箇所(できるだけ具体的に)<br>• …………………………………………………………
- ÷ ご住所(ご近所の目印等も併せてお知らせください) ..........................................................
- ÷ お名前、電話番号、訪問ご希望日 ..........................................................

**保証期間が過ぎている時は 保証期間が過ぎている時は、修理すれば使用できる場 合には、ご希望により有料で修理させていただきます。**

#### **修理料金の仕組み**

**(有料修理の場合は、次の料金をいただきます)**

- 技術料: 故障した製品を正常に修復するための料 金です。技術者の人件費、技術教育費、測 定機器等の設備費や、一般管理費などが 含まれています。
- 部品代:修理に使用した部品の代金です。その他、 修理に付帯する部材等を含む場合もあり ます。
- 出張料: 製品のある場所へ技術者を派遣する場合 の費用です。別途、駐車料金をいただく場 合があります。
- 送 料: 郵便·宅配便などの料金です。保証期間内 に無償修理などを行うにあたって、お客 様に負担していただく場合があります。

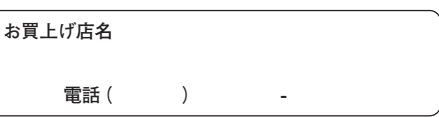

### **サポートとアフターサービスの窓口**

**各サポートとアフターサービスに関しては、以下の窓口にお問い合わせください。 各サービス窓口の名称、所在地、電話番号は変更になることがありますのでご了承くださ い。**

**■ 商品および「Mulia」に関するお問い合わせ、取り扱いに関するお問い合わせは、カ スタマーサポートセンター東京をご利用ください。**

**カスタマーサポートセンター東京 電話(03)3477-5335 FAX(03)3477-5334 〒153-0042 東京都目黒区青葉台3-17-9 営業時間 月曜日~金曜日(土曜、日曜、祝祭日および当社休日を除く)午前9時から午後6時まで**

**■ 修理の依頼および修理に関するご相談ならびにご不明な点は、お買い上げの販売店または 下記のケンウッドサービス窓口にお問い合わせください。**

**ケンウッドサービス窓口**

- **札幌サービスセンター 電話 (011) 743-7740 〒 007-0834 札幌市東区北34条東14丁目1-23 ● 神奈川中央サービスセンター**
- **電話 (046) 256-9681 〒 228-0012 座間市広野台2-8-21 ●大阪サービスセンター**
- **電話 (06) 6394-8075 〒 532-0034 大阪市淀川区野中北2-1-22**
- **●福岡サービスセンター** 電話 (092) 551-9755 <sup>〒 815-0035 福岡市南区向野2-8-18</sup> **ケンウッドサービス窓口の営業時間 月曜日~金曜日(土曜、日曜、祝祭日および当社休日を除く)午前10時から午後6時まで**

**■ 「Mulia」サポートおよび製品情報に関するホームページアドレス http://www.kenwood.com/j /download/mulia/index.html**

**■ 「OpenMG Jukebox」についてのお問い合わせは、OpenMGテクニカルインフォメー ションセンターをご利用ください。 OpenMGテクニカルインフォメーションセンター(電話での対応のみ) 電話(045)650-2774 サポート時間 月曜日~金曜日(土曜、日曜、祝祭日を除く)午前10時から午後5時まで**

**知**

**識**

### **定格**

### **MD部**

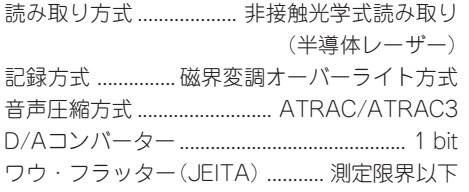

### **電源部・その他**

付属ACアダプター(W09-1297) ..................... DC 6 V(AC 100V, 50/60 Hz) 最大外形寸法 縦置き使用時 ............................. 幅 56 mm 高さ 130 mm 奥行 200 mm 横置き使用時 ............................. 幅 125 mm 高さ 42.5 mm 奥行 200 mm 質量(重量)............................................1 kg(正味)

 $\mathbf{D} \circ \mathbf{I} \circ \mathbf{T}$ 

● ごれらの定格およびデザインは、技術開発に伴い予告なく変更することがあります。

● 極端に寒い(水が凍るような)場所では十分な性能が発揮できないことがあります。

#### **ステレオ音のエチケット**

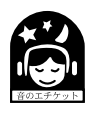

楽しい音楽も、時と場所によっては気 になるものです。隣り近所への配慮を 十分いたしましょう。ステレオの音量 は、あなたの心がけ次第で大きくも小 さくもなります。

特に静かな夜間には、小さな音でも通りやすい ものです。夜間の音楽鑑賞には、特に気を配り ましょう。窓を閉めたり、ヘッドホンをご利用 になるのも一つの方法です。お互いに心を配 り、快い生活環境を守りましょう。

ドルビーラボラトリーズの米国および外国特 許に基づく許諾製品

ごの装置は、情報処理装置等電波障害自主規 制協議会(VCCI)の基準に基づくクラスB情 報技術装置です。この装置は、家庭環境で使用 することを目的としていますが、この装置が ラジオやテレビジョン受信機に近接して使用 されると、受信障害を引き起こすことがあり ます。取扱説明書に従って正しい取り扱いを して下さい。

# **KENWOOD**

株式会社 ケンウッド

**〒192-8525 東京都八王子市石川町 2967-3**

**商品および商品の取り扱いに関するお問い合わせは、カスタマーサポートセンター東京をご利用ください。 カスタマーサポートセンター東京**

**電話(03)3477-5335 FAX(03)3477-5334 〒153-0042 東京都目黒区青葉台3-17-9**

**アフターサービスについては、お買い上げの販売店またはケンウッドサービス窓口にご相談ください。(ケン ウッドサービス窓口のお問い合わせ先は、31 ページをご覧ください。)**